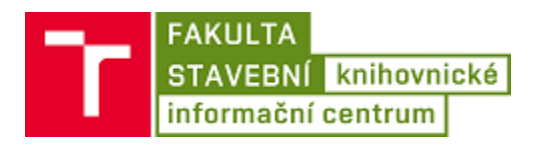

## Kde najít VUTPin

- 1. Do webového prohlížeče zadat adresu **[http://www.vutbr.cz](http://www.vutbr.cz/)**.
- 2. Nahoře vpravo pod vyhledáváním kliknout na **intraportál**.

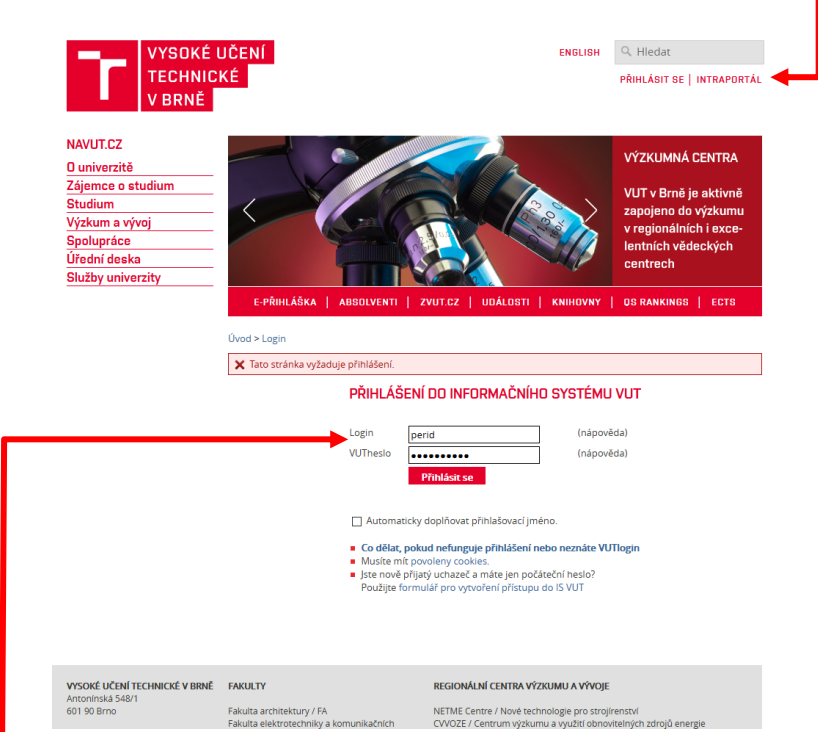

- 3. **Přihlásit se do informačního systému VUT**.
- 4. Pro přihlášení zadejte:

## **Login = perid** (nebo VUTlogin)

## **VUTheslo = VUTheslo**.

- 5. Vlevo v nabídce kliknout na **VUTpin**.
- 6. Na stránce je zobrazen aktuální **VUTpin** a **doba jeho platnosti**.

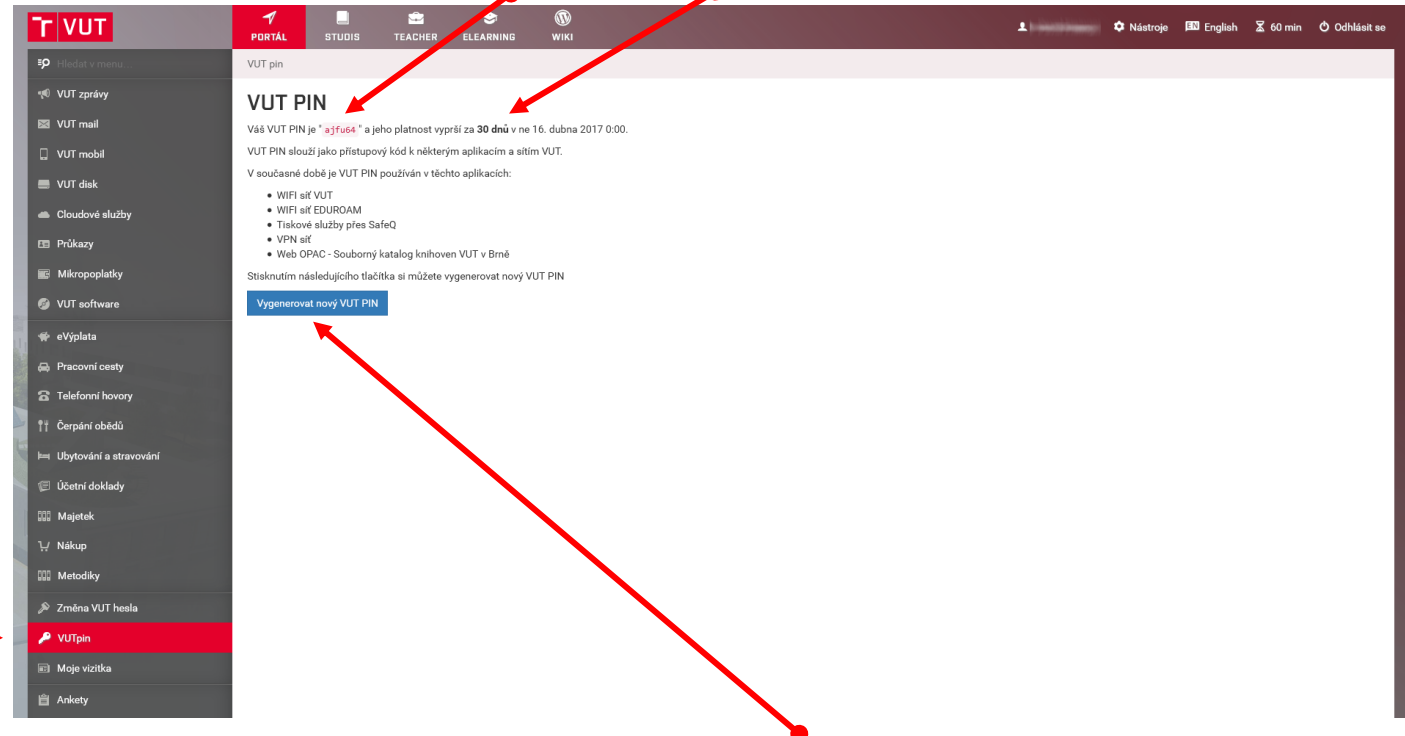

7. Pokud vyprší doba platnosti, kliknutím na **Vygenerovat nový VUTPIN** získáte nový VUTpin.